# **DP SATA 6Gb/s 4-Port Hybrid PCIe Quick Installation Guide**

## **Introduction**

The *DP SATA 6Gb/s 4-Port Hybrid PCIe* is a high performance SATA host adapter designed to add four Serial ATA 6Gb/s channels to your PCIe-equipped computer.

#### **Features and Benefits**

- Compliant with Serial ATA specification, Revision 3.0
- Hybrid (HyperDuo) enables 80% of SSD performance at one-third the cost
- Hardware RAID to off load the host CPU for maximum performance
- Supports HyperDuo, RAID 0, 1 and 10
- Supports Port Multiplier FIS-based and Native Command Queuing (NCQ)
- Supports TRIM to extend the life of SSDs for maximum durability

### **System Requirements**

- Desktop PC with an available x4 (or more) PCIe slot
- Windows® 8 (32-/64-bit) / 7 (32-/64-bit) / Vista (32-/64-bit) / XP (32-/64-bit) /Server 2003 & 2008 (32/64-bit) / Server 2008 R2

#### **Package Contents**

- *DP SATA 6Gb/s 4-Port Hybrid PCIe*
- • Spare low profile bracket
- SATA data cable (2)
- Driver CD
- Quick installation guide

#### **Layout**

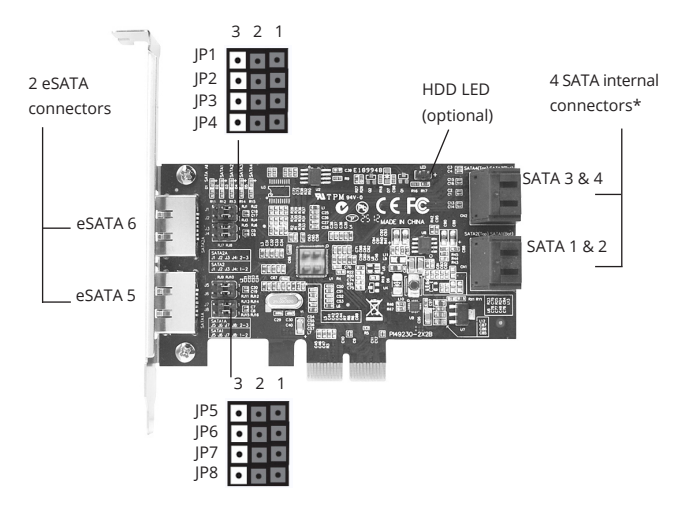

**Figure 1: Layout**

#### \* Internal SATA 1-4:

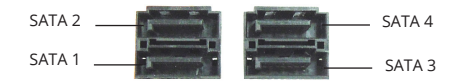

**Figure 2: SATA 1-4**

### **Jumper Settings**

Refer to **Figure 1** and **Figure 2** for the positions of each SATA connectors. **SATA 1, 2** and **eSATA 5, 6** are interchangeable. Internal **SATA 3** and **SATA 4** connectors are dedicated channels and cannot be disabled.

Change the active port by changing the jumper settings. See **Table 1**.

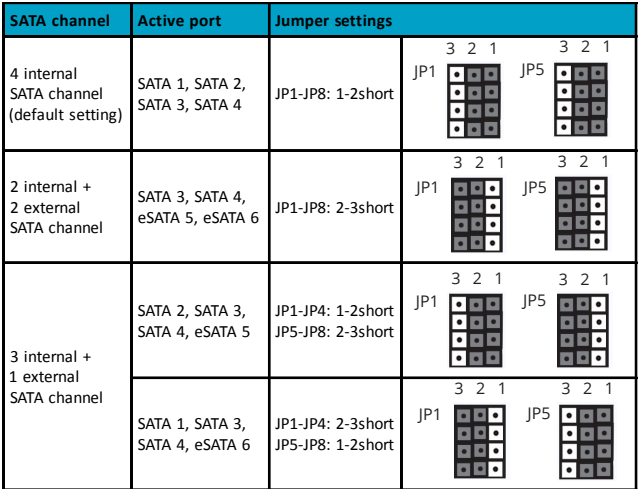

**Table 1: Jumper Settings**

## **Hardware Installation**

For Low profile systems, install the spare low profile bracket now.

General instructions for installing the card are provided below. Since the design of computer cases and motherboards vary, refer to your computer's reference manual for further information, if needed.

Static Electricity Discharge may permanently damage your system. Discharge any static electricity build up in your body by touching your computer case for a few seconds. Avoid any contact with internal parts and handle cards only by their external edges.

- 1. Turn OFF the power to your computer and any other connected peripheral devices.
- 2. Unplug the power cord from the back of the computer.
- 3. Remove your computer cover.
- 4. Remove the slot bracket cover from an available x4 or greater PCI Express slot.
- 5. Carefully align the card's bus connector with the selected PCI Express slot on the motherboard. Push the board down firmly, but gently, until it is well seated.
- 6. Replace the slot bracket holding screw to secure the card.

### **Device Connection**

The *DP SATA 6Gb/s 4-Port Hybrid PCIe* supports up to four Serial ATA hard disk drives. You will need to purchase additional SATA data cable(s) if a third or fourth channel is going to be used.

- 1. Install your hard disk drive(s) in the chassis.
- 2. Connect the Serial ATA hard disk drive to the system power supply.

**Note**: For hard drives with both SATA power connector and legacy 4-pin connector, use either the SATA power connector or the legacy 4-pin power connector. Using both power connectors may damage the hard drive.

3. Connect one end of the *Serial ATA cable* to the hard disk drive.

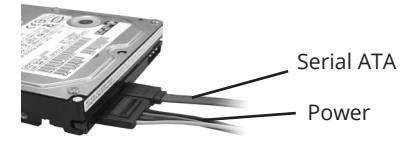

**Figure 3: SATA hard disk drive connections**

- 4. Attach the other end of the *Serial ATA data cable* to the Serial ATA connector on the *DP SATA 6Gb/s 4-Port Hybrid PCIe*.
- 5. Follow the same instructions to connect the second hard drive, if needed. Device connection is now complete.

#### **Application**

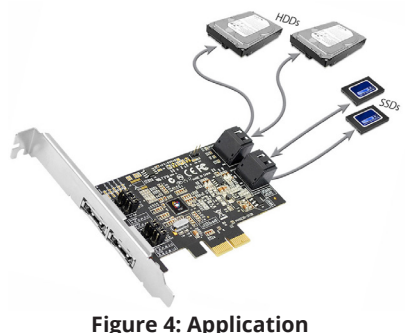

## **RAID Arrays**

This controller can be configure for HyperDuo, RAID 0, 1 and 10, if needed. If you don't need HyperDuo, RAID 0, 1 or 10, please proceed to **Driver Installation** on page 14. RAID Arrays are setup in the *SATA 6Gb/s 4-Port Hybrid PCIe* BIOS*.*

#### **HyperDuo**

This array to be used with 1, 2 or 3 Solid-State drives (SSD) + 1 SATA hard drive to leverage the speed of SSD with the storage capacity of a traditional SATA hard disk drive.

- 1. As the BIOS boots, press **Ctrl+M** when prompted to enter the **RAID** BIOS.
- 2. At the next screen select **HBA 0: Marvell 0**, press **Enter**. Select **Configuration Wizard,** then press **Enter**.
- 3. Use the **Up** or **Down** arrow key to choose a drive. Press the **Spacebar** to select the drive. Perform the same procedure with the other drive(s), you want to add to the array. When you are finished selecting the drives, press **Enter**.
- 4. Select **HyperDuo** or **RAID Level**, press **Enter**. Use the **Up** or **Down** arrow key to select either **Safe** (for fault tolerance) or **Capacity** (for the best read/write performance), then press **Enter**.
- 5. Use the **Up** or **Down** arrow key to select **Next**, then press **Enter**. When asked **Do you want to create this virtual disk?** press **Y** to select **Yes**, to save the array.
- 6. Press **F10** to exit the BIOS. When asked **Do you want to exit from Marvell BIOS Setup?** press **Y** to exit and reboot.

## **RAID 0 (Striping)**

This RAID array to be used on **New/Blank** hard drives. Striping will destroy data on the hard drive. A minimum of 2 drives are needed to configure this array.

- 1. As the BIOS boots, press **Ctrl+M** when prompted to enter the **RAID** BIOS.
- 2. At the next screen select **HBA 0: Marvell 0**, press **Enter**. Select **Configuration Wizard,** then press **Enter**.
- 3. Use the **Up** or **Down** arrow key to choose a hard drive. Press the **Spacebar** to select the hard drive. Perform the same procedure with the other hard drive(s), you want to add to the array. When you are finished selecting the hard drives, press **Enter**.
- 4. Select **HyperDuo** or **RAID Level**, then press **Enter**. Select **RAID 0**, then press **Enter**.
- 5. Use the **Up** or **Down** arrow key to select **Next**, then press **Enter**. When asked **Do you want to create this virtual disk?** press **Y** to select **Yes**, to save the array.
- 6. Press **F10** to exit the BIOS. When asked **Do you want to exit from Marvell BIOS Setup?** press **Y** to exit and reboot.

#### **RAID 1 (Mirror)**

Two drives are needed to make a Mirror.

- 1. As the BIOS boots, press **Ctrl+M** when prompted to enter the **RAID** BIOS.
- 2. At the next screen select **HBA 0: Marvell 0**, press **Enter**. Select **Configuration Wizard,** then press **Enter.**
- 3. Use **Up** or **Down** arrow key to choose a hard drive. Press **Spacebar** to select the hard drive. Perform the same procedure with the other hard drive. Once both hard drives are selected press **Enter**.
- 4. Select **HyperDuo** or **RAID Level**, press **Enter**. Select **RAID 1**, then press **Enter**.
- 5. Use the **Up** or **Down** arrow key to select **Next**, then press **Enter**. When asked **Do you want to create this virtual disk?** press **Y** to select **Yes**, to save the array.
- 6. Press **F10** to exit the BIOS. When asked **Do you want to exit from Marvell BIOS Setup?** press **Y** to exit and reboot.

#### **RAID 10 (Mirror+Striping)**

Four drives are needed to make a RAID10.

- 1. As the BIOS boots, press **Ctrl+M** when prompted to enter the **RAID** BIOS.
- 2. At the next screen select **HBA 0: Marvell 0**, press **Enter**. Select **Configuration Wizard,** then press **Enter.**
- 3. Use **Up** or **Down** arrow key to choose hard drive. Press **Spacebar** to select the hard drive. Perform the same procedure with the other hard drives. Once all hard drives are selected press **Enter**.
- 4. Select **HyperDuo** or **RAID Level**, press **Enter**. Select **RAID 10**, then press **Enter**.
- 5. Use the **Up** or **Down** arrow key to select **Next**, then press **Enter**. When asked **Do you want to create this virtual disk?** press **Y** to select **Yes**, to save the array.
- 6. Press **F10** to exit the BIOS. When asked **Do you want to exit from Marvell BIOS Setup?** press **Y** to exit and reboot.

## **Rebuilding a Failed Mirror Set**

When a failure to one member occurs, you will be notified by the **RAID BIOS** during boot up. The steps below will guide you in rebuilding a failed mirror set.

- 1. Replace the failed drive with one of equal or greater capacity, then boot the computer.
- 2. As the BIOS boots press **Ctrl+M** when prompted to enter the **RAID** BIOS.
- 3. Select **New\_VD**, press Enter. Select **Rebuild** then press **Enter**.
- 4. Select the new hard drive under **Free Physical Disks**.
- 5. Press **Spacebar** to select hard drive, then press **Enter**.
- 6. When asked **Do you want to rebuild with selected physical disk on this vd?**, press **Y** to select **Yes**. The mirror will begin rebuilding. Do not interfere with the process until completion.
- 7. Press **F10** to exit the BIOS. When asked **Do you want to exit from Marvell BIOS setup?** press **Y** to exit and reboot.

#### **Deleting RAID Arrays**

Deleting a RAID array will destroy data on the hard drives. Please backup all data on your hard drive before deleting any RAID array.

- 1. As the BIOS boots press **Ctrl+M** when prompted to enter the **RAID** BIOS.
- 2. Select **New\_VD** press **Enter**. Select **Delete** then press **Enter**.
- 3. When asked **Do you want to delete this virtual disk?** press **Y** to select **Yes**.
- 4. When asked **Do you want to delete MBR from this virtual disk?**, press **Y** to select **Yes**.
- 5. Press **F10** to exit the BIOS. When asked **Do you want to exit from Marvell BIOS setup?** press **Y** to exit and reboot.

## **Driver Installation**

This section provides information on how to install the drivers.

#### **Windows 8 (32-/64-bit) / Windows 7 (32- /64-bit) / Server 2008 R2**

For New Installation

- 1. Setup the RAID array prior to Windows installation. If RAID is not required, go directly to step 2.
- 2. Follow Windows installation procedure.
- 3. At the Windows desktop, insert the driver CD, close the CD autoplay window if prompted.
- 4. Click **Windows key** and **R**, type **D:\ Drivers\drvSetup.exe**, click **OK**. (Change **D:** to match your CD-/DVD- ROM drive letter)
- 5. At the User Account Control, click **Yes**. Skip this step if not prompted.
- 6. At Magni driver Setup, click **Next**, and click **Next** again.
- 7. Change the Destination Folder if you want to change it; otherwise, click **Install**.
- 8. Click **Finish**, then restart the computer.

For Existing Installation

- 1. Setup the RAID array prior to driver installation and boot up to Windows. If RAID is not required, boot up to Windows and go directly to step 2.
- 2. Insert the driver CD, close the CD autoplay window if prompted.
- 3. Click **Windows key** and **R**, type **D:\ Drivers\drvSetup.exe**, click **OK**. (Change **D:** to match your CD-/DVD- ROM drive letter)
- 4. At the User Account Control, click **Yes**. Skip this step if not prompted.
- 5. At Magni driver Setup, click **Next**, and click **Next** again.
- 6. Change the Destination Folder if you want to change it; otherwise, click **Install**.
- 7. Click **Finish**, then restart the computer.

#### **Windows Vista (32-/64-bit) / Server 2008 (32-/64-bit)**

For A New Installation

- 1. Setup the RAID array prior to Windows installation. If RAID is not required, go directly to step 2.
- 2. Follow Windows installation procedure.
- 3. After booting up the Windows, click **Cancel** at the **Found New Hardware** window.
- 4. *For Windows Vista*: Right click **Computer**, click **Manage**, click **Continue**, click **Device Manager.**

*For Server 2008*: Right click **Computer**, click **Manage**. Double click **Diagnostics**, click **Device Manager.**

- 5. Right click **Marvell Console ATA Device** under **Other devices**, click **Update Driver Software**.
- 6. Click **Browse my computer for driver software**.
- 7. Insert the driver CD. Close the CD autoplay window if prompted.
- 8. *For 32-bit*: Type **D:\Drivers\storport\i386**, click **Next**. (Change **D:** to match your CD-/DVD-ROM drive letter) *For 64-bit*: Type **D:\Drivers\storport\ amd64**, click **Next**. (Change **D:** to match your CD-/DVD-ROM drive letter)
- 9. Click **Close**, then restart the computer.

#### For Existing Installation

- 1. Setup the RAID array prior to driver installation and boot up to Windows. If RAID is not required, go directly to step 2.
- 2. Click **Cancel** at the Found New Hardware window.
- 3. Insert the driver CD, close the CD autoplay window if prompted.
- 4. Click **Start**, at the **Start Search**, type **D:\Drivers\drvSetup.exe**, click **Enter**. (Change **D:** to match your CD-/DVD- ROM drive letter)
- 5. At the User Account Control, click **Continue**. Skip this step if not prompted.
- 6. At Magni driver Setup, click **Next**, and click **Next** again.
- 7. Change the Destination Folder if you want to change it; otherwise, click **Install**.
- 8. Click **Finish**, then restart the computer.

## **Windows XP (32-/64-bit) / Server 2003 (32-/64-bit)**

**Important**: New Installation is not supported by Windows XP and Windows Server 2003.

For Existing Installation

- 1. Setup the RAID array prior to driver installation and boot up to Windows. If RAID is not required, boot up to Windows and go directly to step 2.
- 2. Click **Cancel** at the **Found New Hardware**.
- 3. Insert the driver CD, close the CD autoplay window if prompted.
- 4. Click **Start**, **Run**, type **D:\Drivers\ drvSetup.exe**, click **OK**. (Change **D:** to match your CD-/DVD- ROM drive letter)
- 5. At Magni driver Setup, click **Next**, and click **Next** again.
- 6. Change the Destination Folder if you want to change it; otherwise, click **Install**.

7. Click **Finish**, then restart Windows.

#### **To Verify Windows Installation**

1. Use Device Manager to verify installation. *For Windows 8 / 7 / XP / Server 2003*: Right click **Computer** or **My Computer**, click **Manage**, click **Device Manager**.

*For Windows Vista*: Right click **Computer**, click **Manage**, click **Continue**. Click **Device Manager**.

*For Windows Server 2008 / 2008 R2*: Right click **Computer**, click **Manage**. Double click **Diagnostics**, click **Device Manager**.

2. Double click **System devices**, **Marvell Unify Configuration** should be displayed.

## **Marvell Storage Utility**

Follow the instuctions below to install the **Marvell Storage Utility** GUI.

- 1. Double click **MSUSetup** in the GUI folder on your software CD.
- 2. At the User Account Control, click **Yes** or **Continue**. Skip this step if not prompted.
- 3. At Welcome to the Marvell MSU V4 Setup Wizard, click **Next**.
- 4. At License Agreement, select **I accept the terms of the License Agreement**, click **Next**.
- 5. Click **Next** again.
- 6. Change the Destination folder if you want to change it; otherwise, click **Install**.
- 7. Click **Allow access** at the Windows Security Alert. Skip this step if not prompted.
- 8. At the Completing the Marvell MSU V4 Setup Wizard, click **Finish**.
- 9. After successful installation, the MSU GUI is ready for use. Enable the software by double click on it.

10. Type in the Username and Password to log in. Username and Password are your Windows user name and password. If you have a user name but no password, please leave the password field blank.

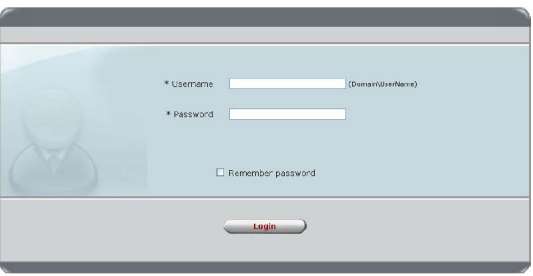

**Figure 5**

11. After log in, you can access to the MSU user interface for further virtual disk management. Download the Marvel User Guide from SIIG website at, http://www. siig.com/media/files/manuals/0012/04- 0860a1.pdf, for more details.

## **Technical Support and Warranty**

**QUESTIONS?** SIIG's **Online Support** has answers! Simply visit our web site at *www. siig.com* and click **Support**. Our online support database is updated daily with new drivers and solutions. Answers to your questions could be just a few clicks away. You can also submit questions online and a technical support analyst will promptly respond.

SIIG offers a 5-year manufacturer warranty with this product. This warranty covers the original purchaser and guarantees the product to be free of any defects in materials or workmanship for five (5) years from the date of purchase of the product.

SIIG will, at our discretion, repair or replace (with an identical product or product having similar features and functionality) the product if defective in materials or workmanship. This warranty gives you specific legal rights, and you may also have other rights which vary from state to state. Please see our web site for more warranty details.

If you encounter any problems with this product, please follow the procedures below.

A) If it is within the store's return policy period, please return the product to the store where you purchased from.

B) If your purchase has passed the store's return policy period, please follow the steps below to have the product repaired or replaced.

**Step 1:** Submit your RMA request.

Go to **www.siig.com**, click **Support**, then **REQUEST A PRODUCT REPLACEMENT** to submit a request to SIIG RMA or fax a request to 510-657-5962. Your RMA request will be processed, if the product is determined to be defective, an RMA number will be issued.

**Step 2:** After obtaining an RMA number, ship the product.

- Properly pack the product for shipping. All accessories that came with the original package must be included.
- Clearly write your RMA number on the top of the returned package. SIIG will refuse to accept any shipping package, and will not be responsible for a product returned without an RMA number posted on the outside of the shipping carton.
- You are responsible for the cost of shipping to SIIG. Ship the product to the following address:

```
SIIG, Inc.
6078 Stewart Avenue
Fremont, CA 94538-3152, USA
RMA #:
```
• SIIG will ship the repaired or replaced product via Ground in the U.S. and International Economy outside of the U.S. at no cost to the customer.

#### **About SIIG, Inc.**

Founded in 1985, SIIG, Inc. is a leading manufacturer of IT connectivity solutions (including Serial ATA and Ultra ATA Controllers, FireWire, USB, and legacy I/O adapters) that bridge the connection between Desktop/ Notebook systems and external peripherals. SIIG continues to grow by adding  $A/\dot{V}$  and Digital Signage connectivity solutions to our extensive portfolio.

SIIG products offer comprehensive user manuals, many user-friendly features, and are backed by an extensive manufacturer warranty. High quality control standards are evident by the overall ease of installation and compatibility of our products, as well as one of the lowest defective return rates in the industry. SIIG products can be found in computer retail stores, mail order catalogs, through major distributors, system integrators, and VARs in the Americas and the UK, and through e-commerce sites.

#### **PRODUCT NAME**

DP SATA 6Gb/s 4-Port Hybrid PCIe

FCC RULES: TESTED TO COMPLY WITH FCC PART 15, CLASS B OPERATING ENVIRONMENT: FOR HOME OR OFFICE USE

#### **FCC COMPLIANCE STATEMENT:**

This device complies with part 15 of the FCC Rules. Operation is subject to the following two conditions: (1) This device may not cause harmful interference, and (2) this device must accept any interference received, including interference that may cause undesired operation.

THE PARTY RESPONSIBLE FOR PRODUCT COMPLIANCE SIIG, Inc. 6078 Stewart Avenue Fremont, CA 94538-3152, USA Phone: 510-657-8688

DP SATA 6Gb/s 4-Port Hybrid PCIe is a trademark of SIIG, Inc. SIIG and the SIIG logo are registered trademarks of SIIG, Inc. Microsoft and Windows are registered trademarks of Microsoft Corporation. All other names used in this publication are for identification only and may be trademarks of their respective owners.

April, 2018 Copyright © 2018 by SIIG, Inc. All rights reserved.